# **LATEST DEVELOPMENTS - COMTRACK**

**31st January 2015**

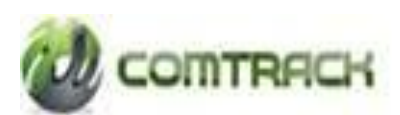

Page **1** of **19**

# Table of Content

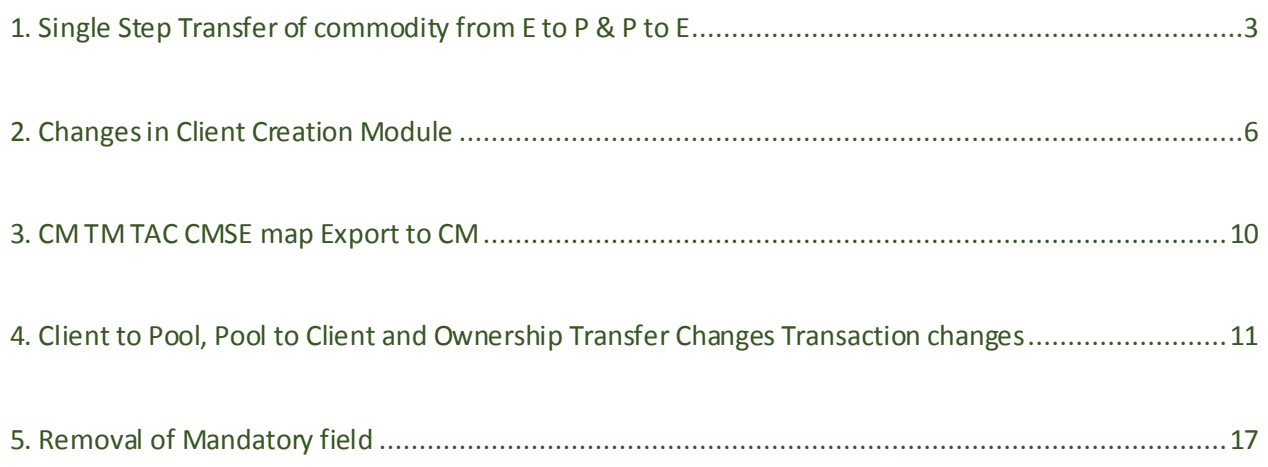

# 1. Single Step Transfer of commodity from E to P & P to E

<span id="page-2-0"></span>**Process:** CMSP to CMSE Transfer

### **Login**: WSP

### **Module**: CMSP

### **Menu:** Transfer → Transfer to CMSE

Enter the mandatory fields  $\rightarrow$  Select lots  $\rightarrow$  Add  $\rightarrow$  Submit.

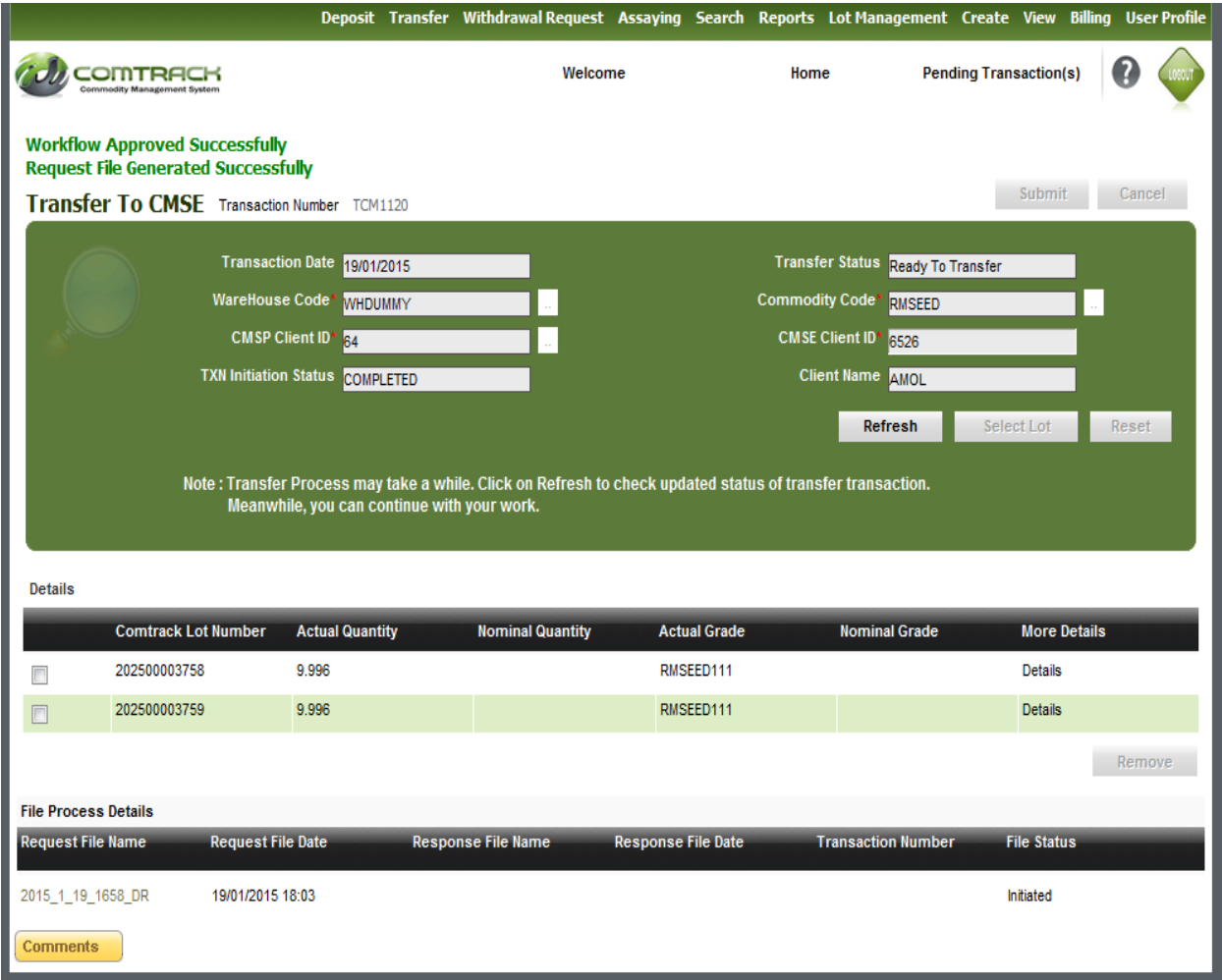

#### **Key Points**

- $\triangleright$  Single step TCM + DEM process.
- > One DEM transaction per TCM transaction.
- $\triangleright$  Transfer file created and its status can be viewed on the bottom of the TCM Transaction screen.

### **Process:** CMSE to CMSP Transfer

**Login**: CP - MAKER

### **Module**: CMSE

**Menu**: Transfer → Transfer to CMSP

Enter the mandatory fields  $\rightarrow$  Click on FETCH Button  $\rightarrow$  Select lots  $\rightarrow$  Add  $\rightarrow$  Submit.

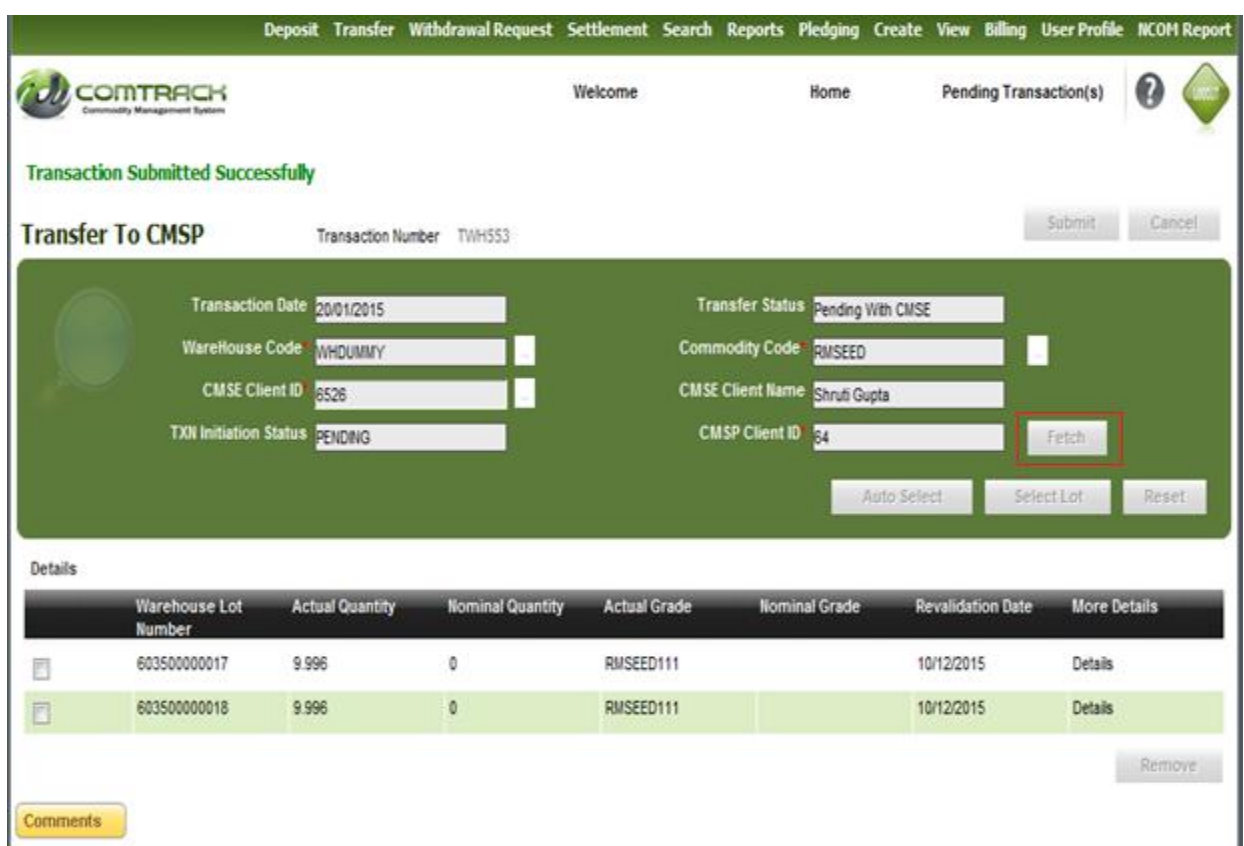

### **Login**: CP – CHECKER

**Menu**: Pending Transactions

**Process**: Click on Pending Transactions  $\rightarrow$  Select transaction number  $\rightarrow$  Complete the Transaction by approving it.

Once it gets approved REM Transaction gets generated.

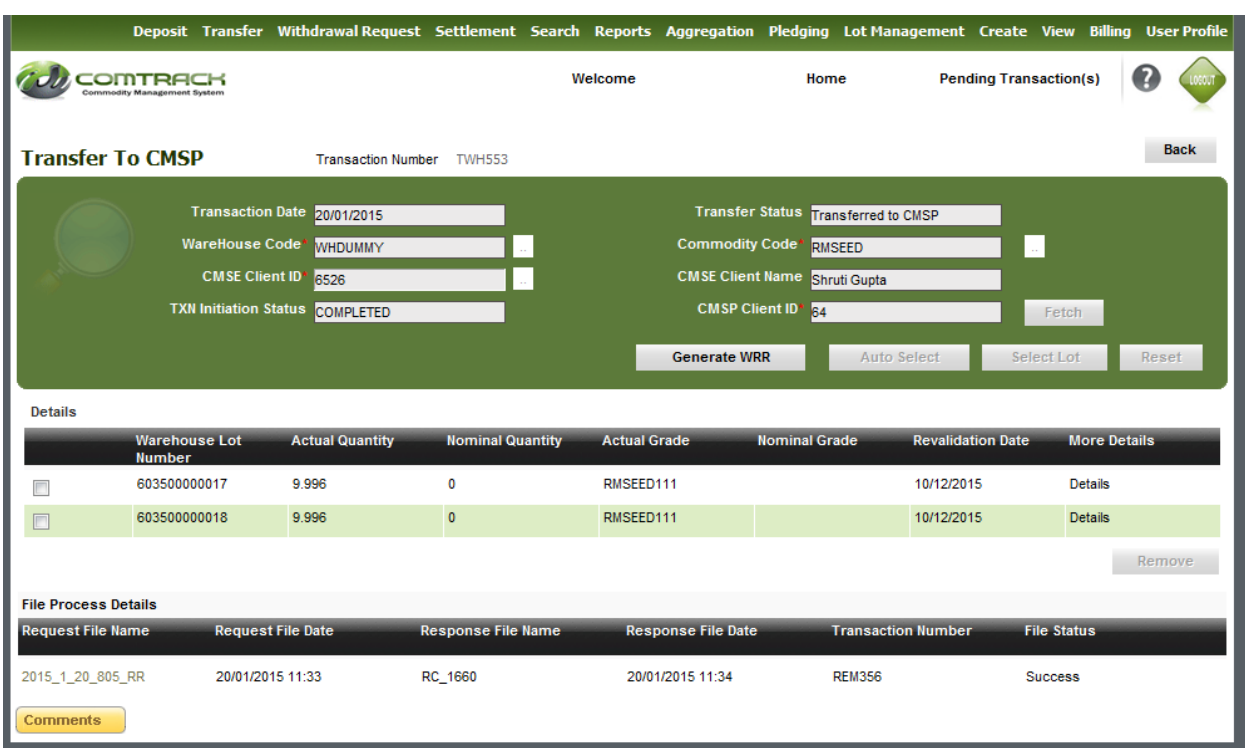

#### **Key Points**

- $\triangleright$  Single step TWH + REM process.
- > One REM transaction per TWH transaction.
- Fransfer file created and its status can be viewed on the bottom of the TWH Transaction screen.

# 2. Changes in Client Creation Module

- <span id="page-5-0"></span> $\triangleright$  Provision made for entering multiple POA's across all client types.
- Up to 5 POA can be updated against each client.

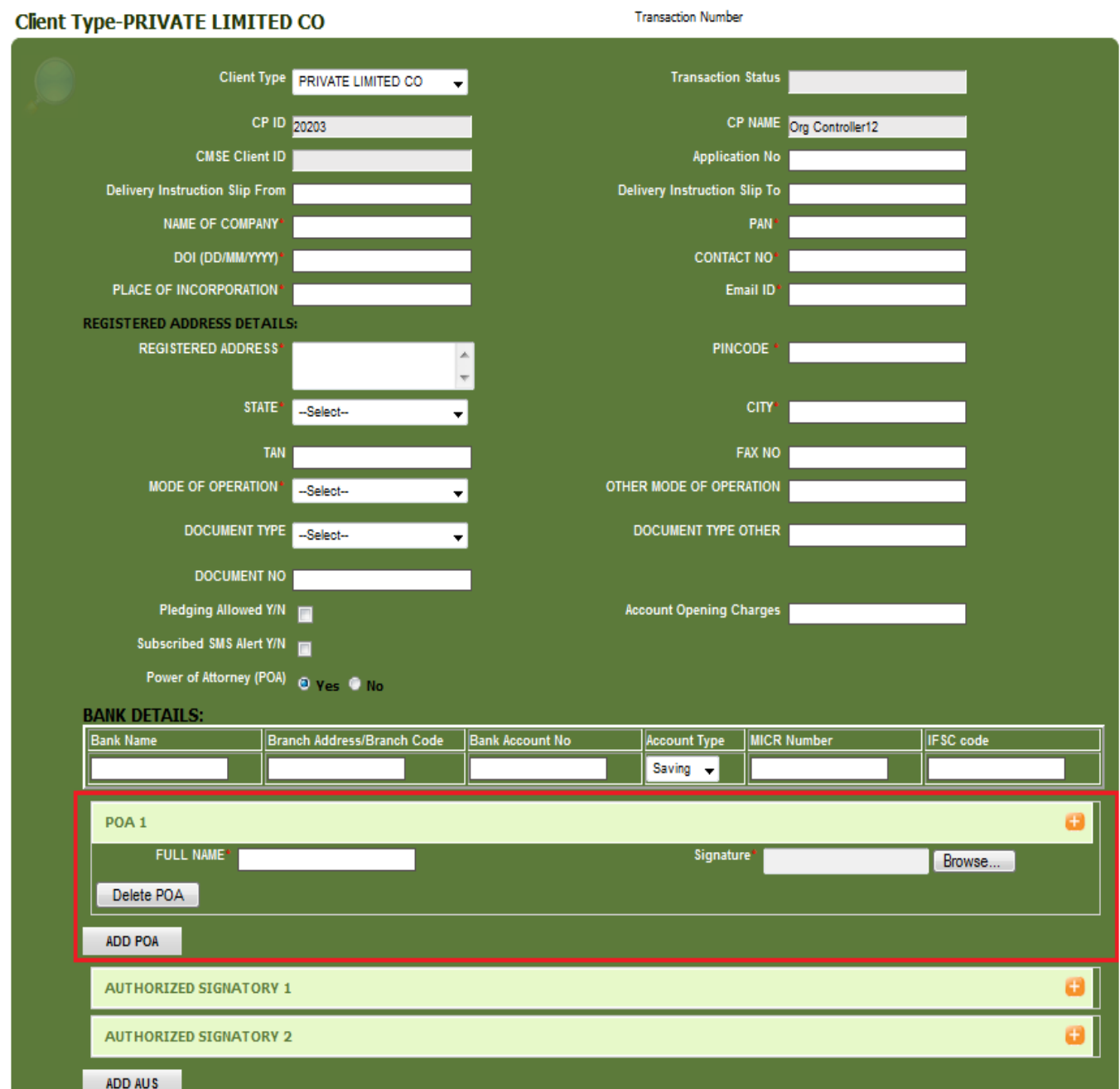

> TAN Number made Non Mandatory for all corporate Account.

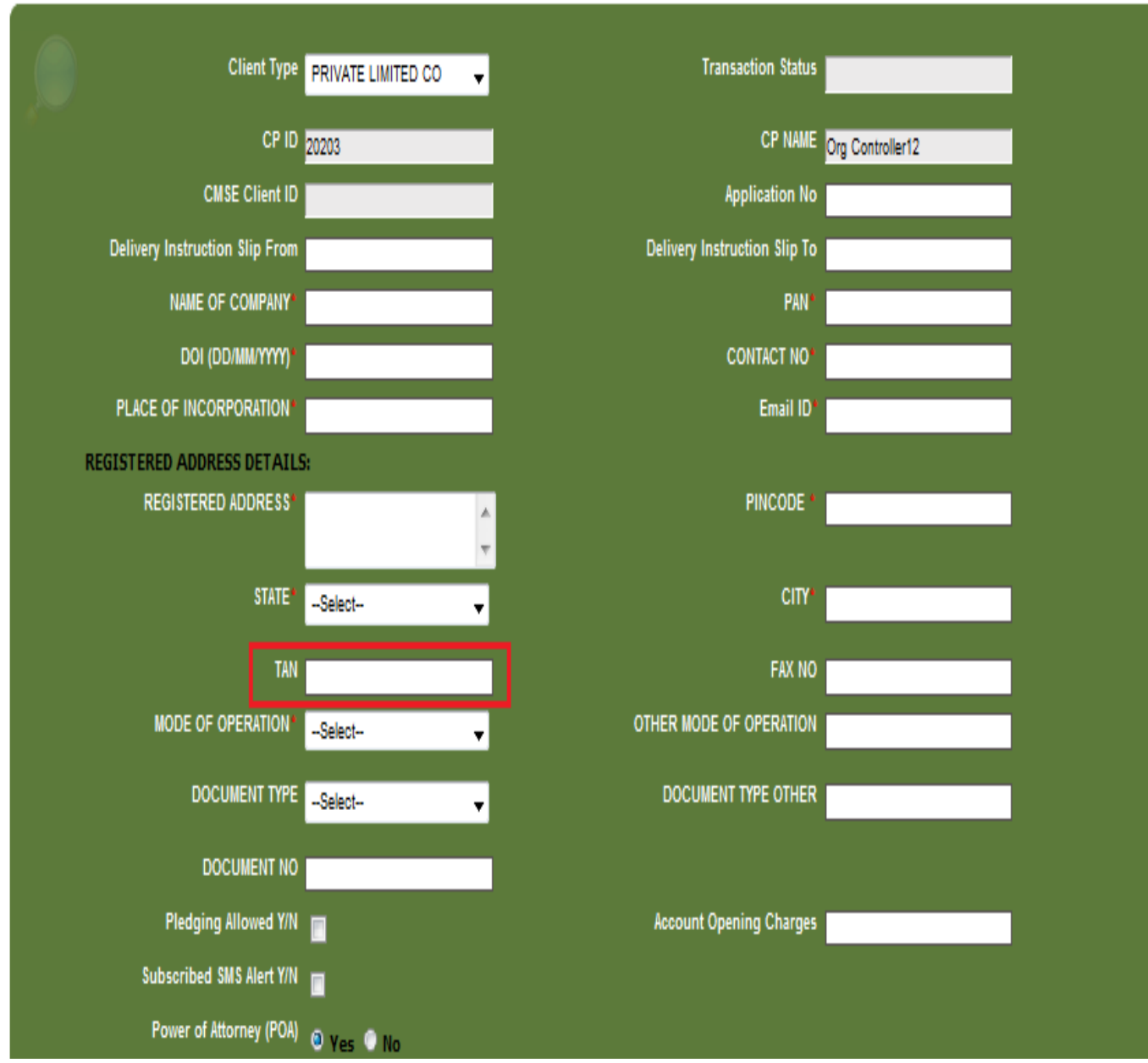

# **Client Type-PRIVATE LIMITED CO**

**Transaction Number** 

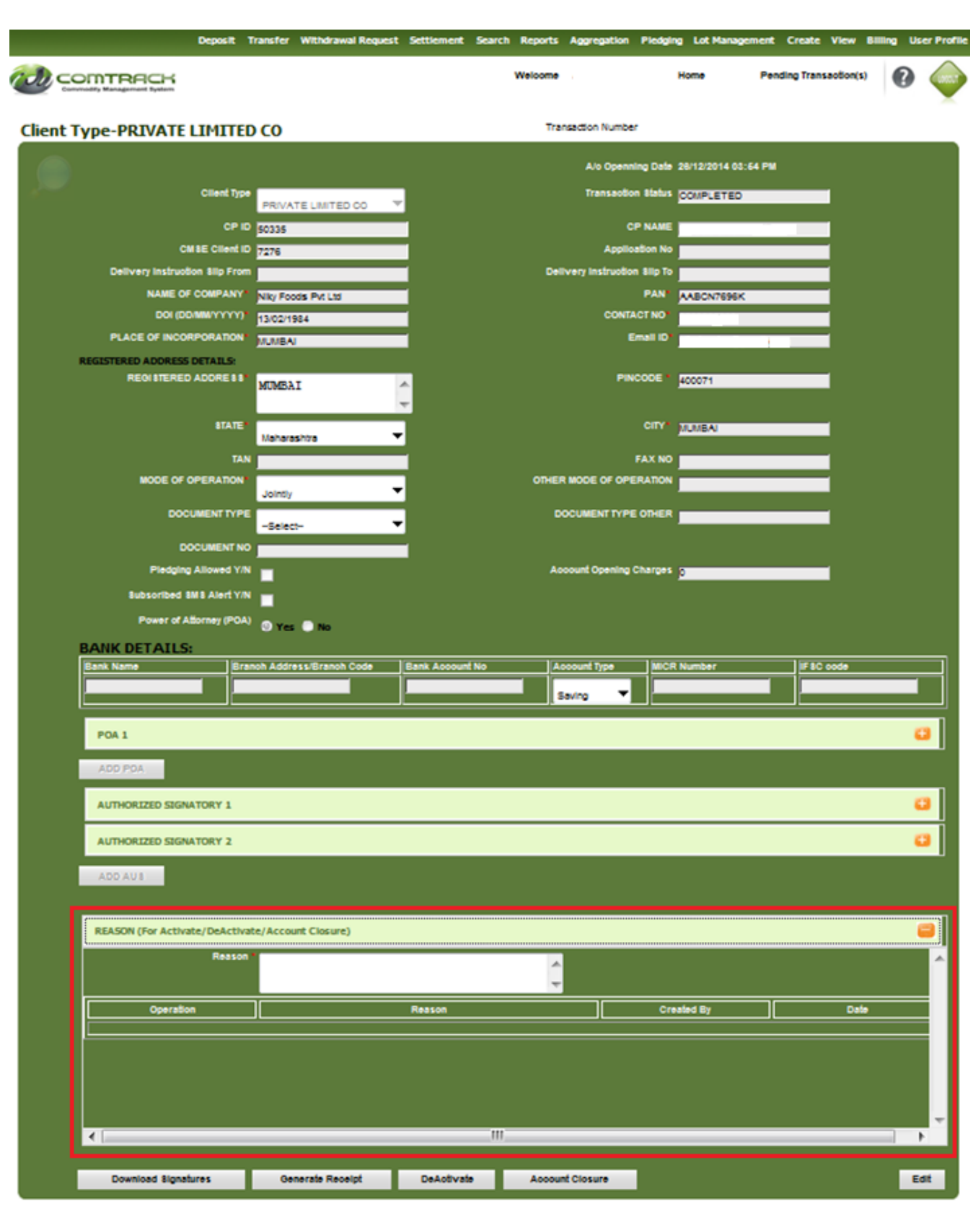

Reason for Activation, Deactivation & closure of CMSE a/c is mandatory.

Page **8** of **19**

- Account creation / active / inactive / closure user id details available on view screen.
- > Created by user id: 'last modified user by', current account status also available.

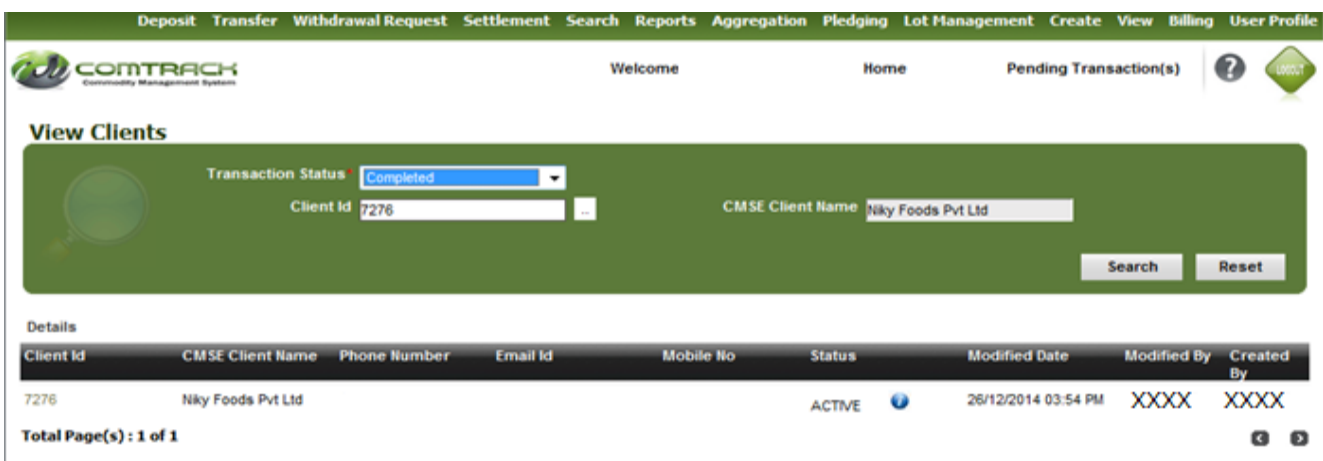

# 3. CM TM TAC CMSE map Export to CM

<span id="page-9-0"></span>**User**: Clearing Member

**Module**: CMSE

**Menu**: Settlement

**Process**: Settlement  $\rightarrow$  CM TM Trading CMSE Export

Select File Type  $\rightarrow$  Click on Generate

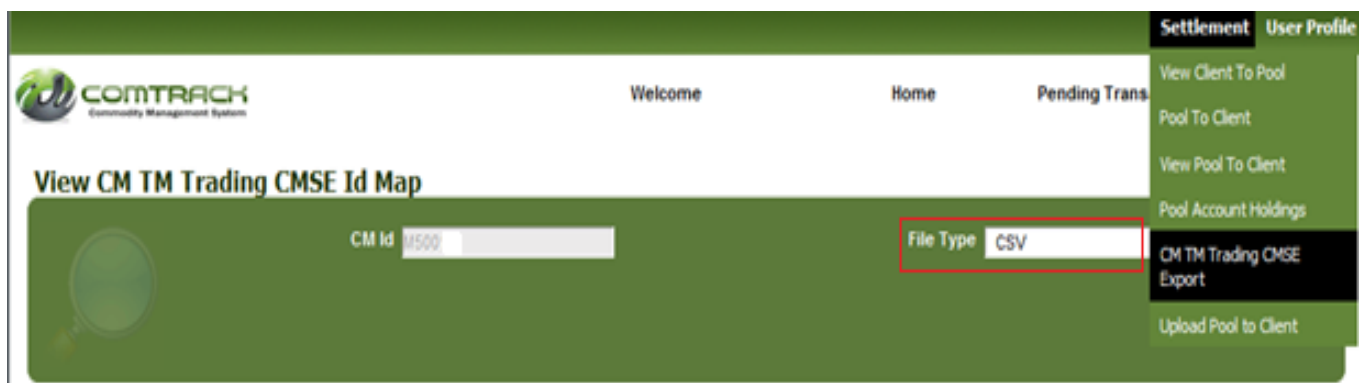

#### **Key points:**

- $\triangleright$  Clearing member can view the CMSE ID mapped to his CM ID.
- $\triangleright$  Report can be generated in CSV format.

# <span id="page-10-0"></span>4. Client to Pool, Pool to Client and Ownership Transfer Changes Transaction changes

# Client to Pool

# **Login**: CP

### **Module**: CMSE

Menu: Settlement → Client to Pool / View Client to Pool

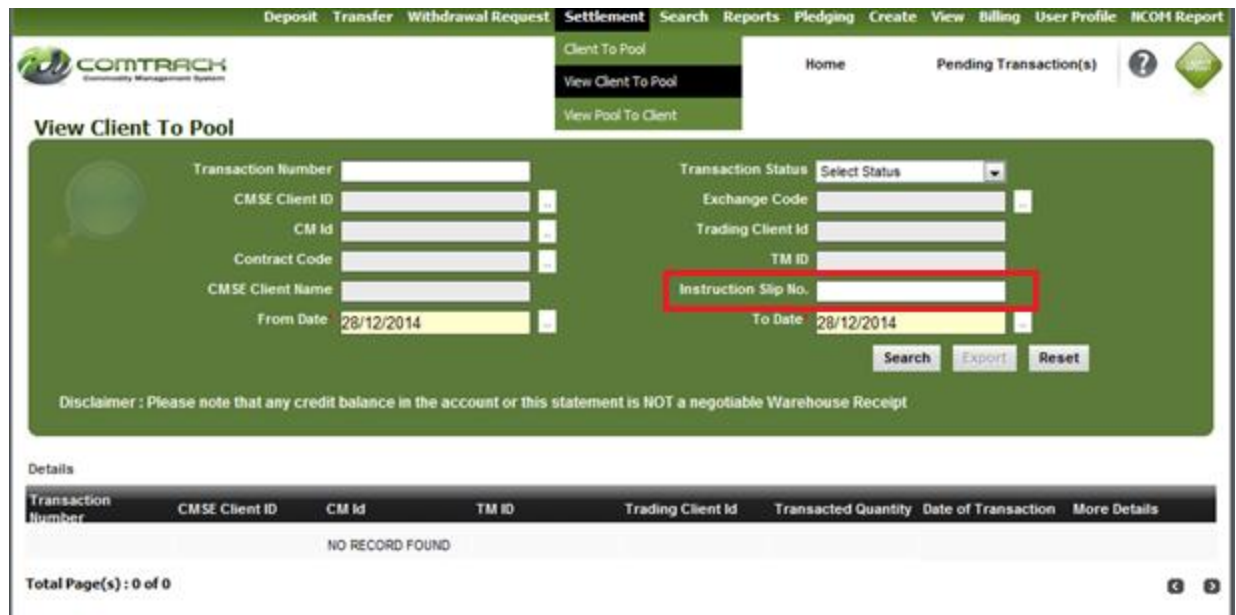

# Key Points:

- $\triangleright$  Instruction Slip Number can be updated at the time of CTP transaction initiation.
- $\triangleright$  In View CTP, TM ID details are provided on view screen.
- $\triangleright$  In CTP Export, Trading Client ID details is provided.

# Pool to Client:

**Login**: CM

### **Module**: CMSE

**Menu: Settlement → Pool to Client** 

#### **Functionality:** Auto Select

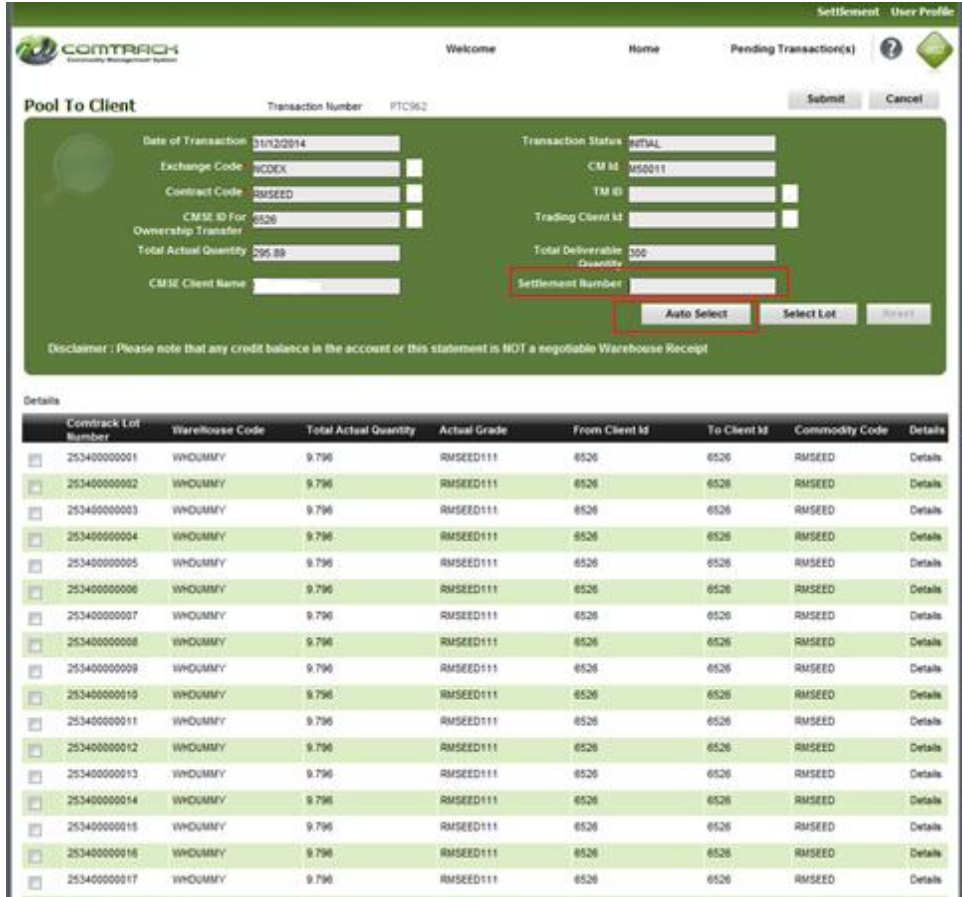

### **Key Points:**

- > Auto Select
	- User needs to provide number of Lots once clicked on Auto select tab.
	- System will select list of lots from clients holding as per the selected criteria and view of the selected lots will be made available to the User.
	- User has an option to replace OR remove lots.
	- Once clicked on submit the transaction will be sent to Checker for confirmation.
- $\triangleright$  Settlement No field is made Non Mandatory.
- $\geq$  Limit of lots is increased from 20 to 50.

**Login**: CM

**Module**: CMSE

Menu: Settlement  $\rightarrow$  Upload Pool to Client

**Functionality:** Pool to Client Upload

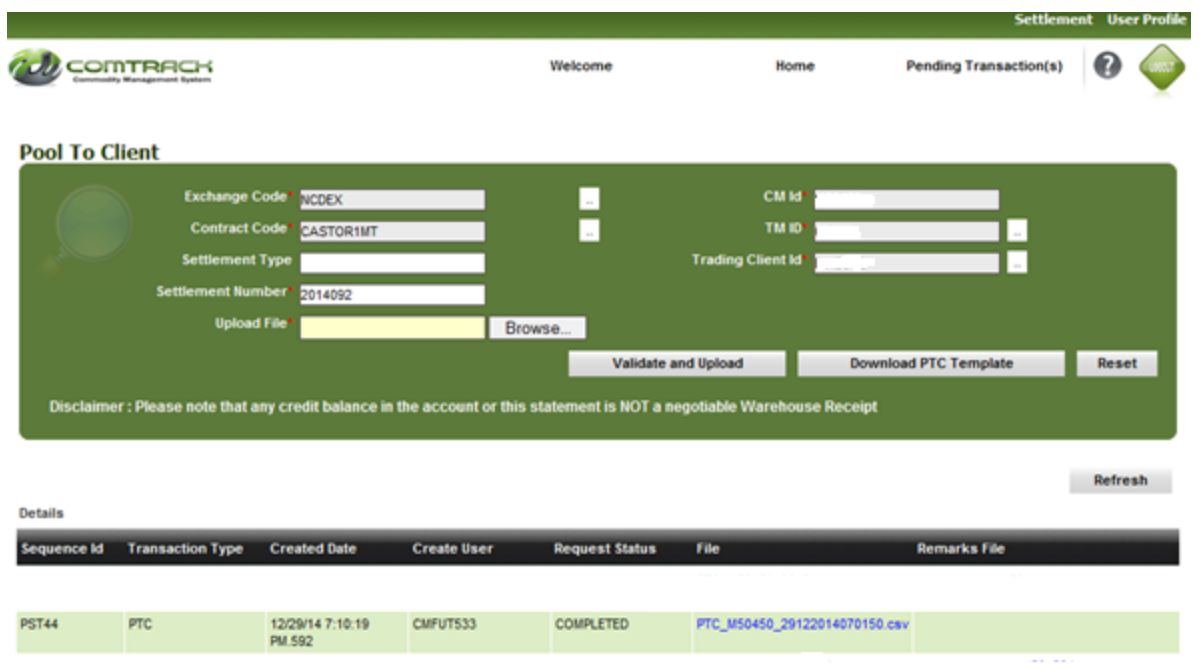

# **Key Points:**

- Pool To client Upload
	- Enter all the mandatory fields and Download a PTC file.
	- Enter CMSE client ID to which the lots are to be transferred under CMSE ID column.
	- Upload the updated file.

### **Format of Pool to Client Download**

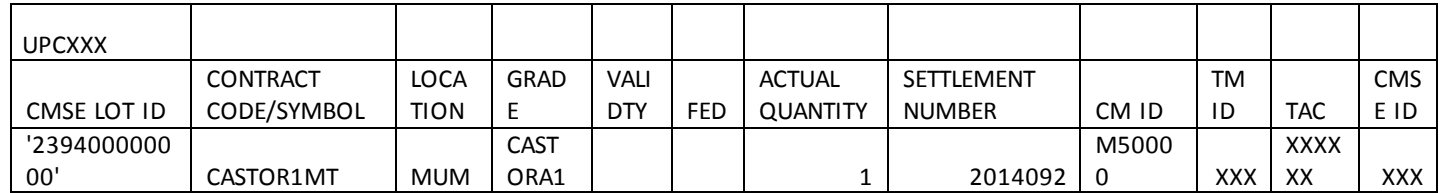

# > TM, TAC, CM Id columns are available in Pool Account Holding screen.

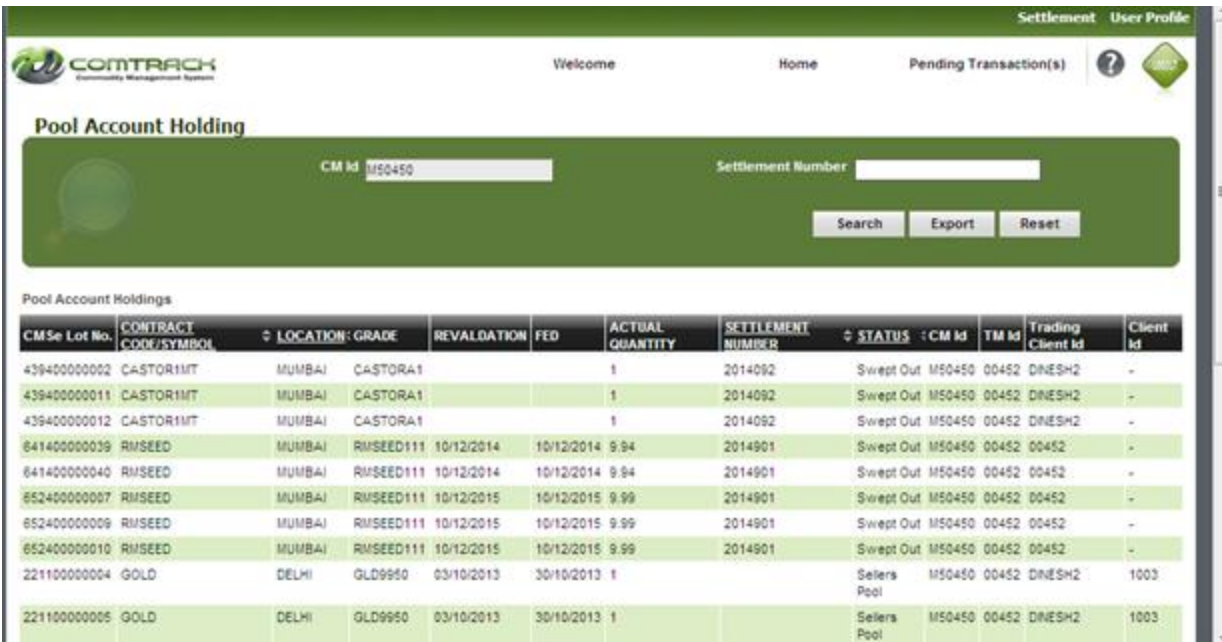

### **Ownership Transfer Changes**

**Login**: CP

### **Module**: CMSE

**Menu**: Transfer → Ownership Transfer

#### **Functionality:** Auto Select

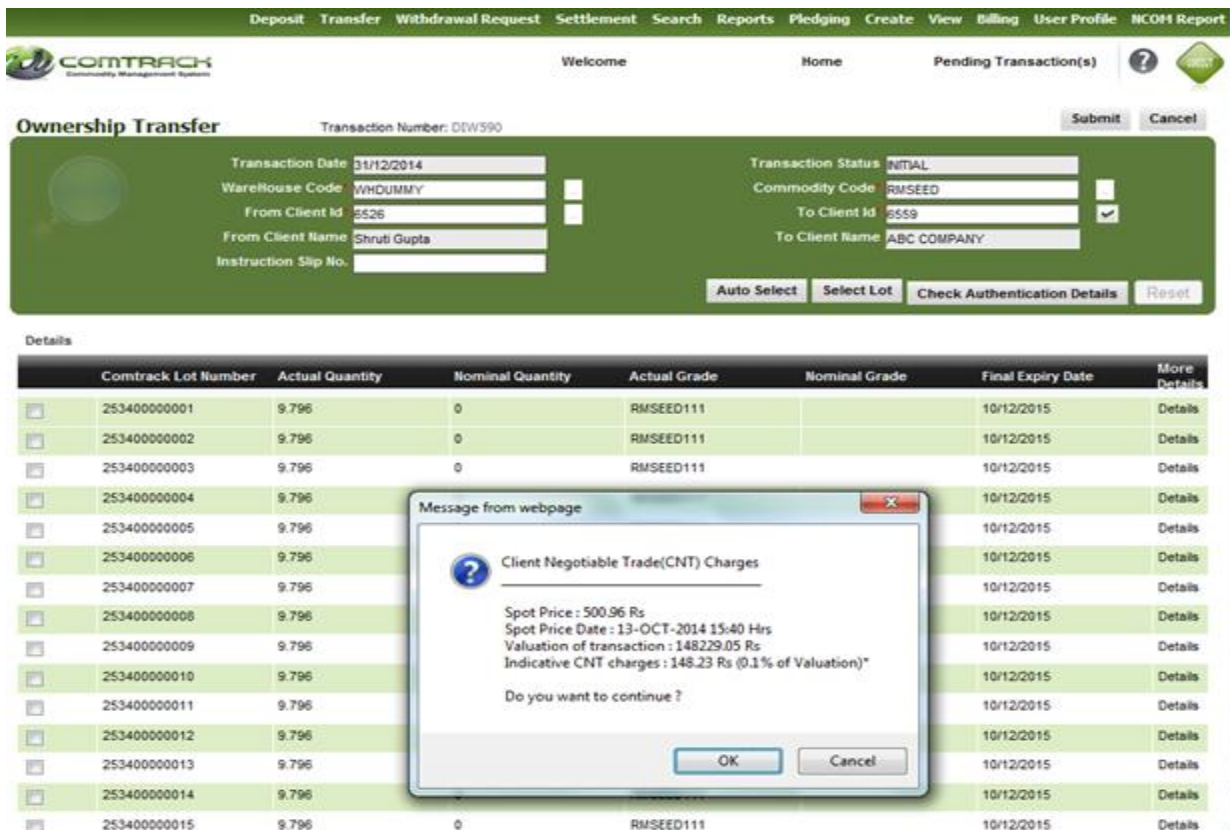

### **Key Points:**

- > Auto Select
	- User needs to provide number of Lots once clicked on Auto select tab.
	- System will select list of lots from clients holding as per the selected criteria and view of the selected lots will be made available to the User.
	- User has an option to replace OR remove lots.
	- Once clicked on submit the transaction will be sent to Checker for confirmation.
- > Instruction Slip No field is made Non Mandatory.
- Limit of lots is increased from 20 to 50
- Ownership Transfer Export now available in CSV format.
- > Indicative Client Negotiable Trade (CNT) Charges will be made available on screen at the time of Transaction creation as well as confirmation.
- $\triangleright$  Valuation of the Transaction and the spot price considered will also be made available.
- CNT charge details will also be included in the Ownership Transfer acknowledgement copy as shown below.

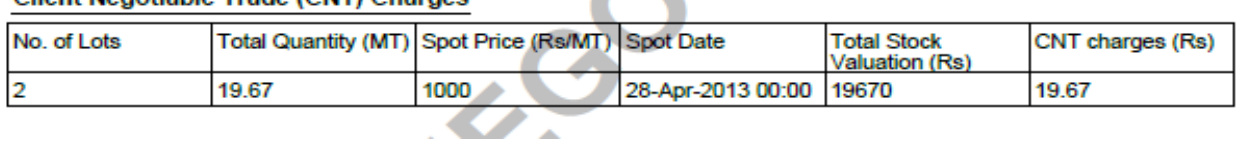

 $\sqrt{2}$ 

#### Client Negotiable Trade (CNT) Charges

# 5. Removal of Mandatory field

#### <span id="page-16-0"></span>**Module:** CMSE / CMSP

**User:** All Users

**Functionality:** Removal of mandatory fields from all reports and Export

#### **Description:**

- $\triangleright$  Four groups are made for all reports.
	- o Transaction Number.
	- o Warehouse Commodity
	- o Single client
	- o Date wise.
- $\triangleright$  Data available in Excel format.
- 1) Transaction Number: Transaction number can be used as search filter and details pertaining to that transaction can be view and exported.

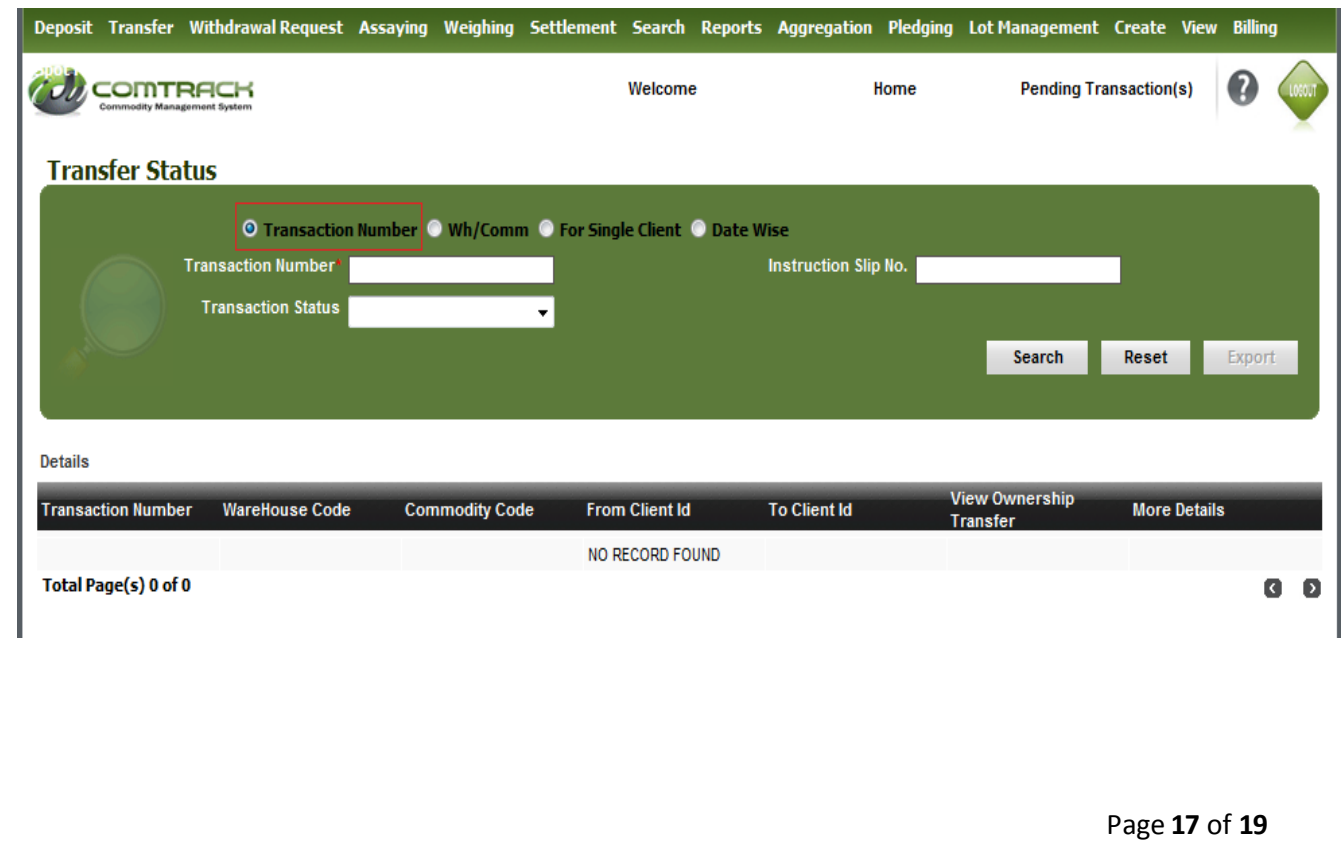

2) Warehouse/Commodity: Either warehouse Code OR Commodity Code along with Date filter can be used as search filter. Details can be viewed and exported.

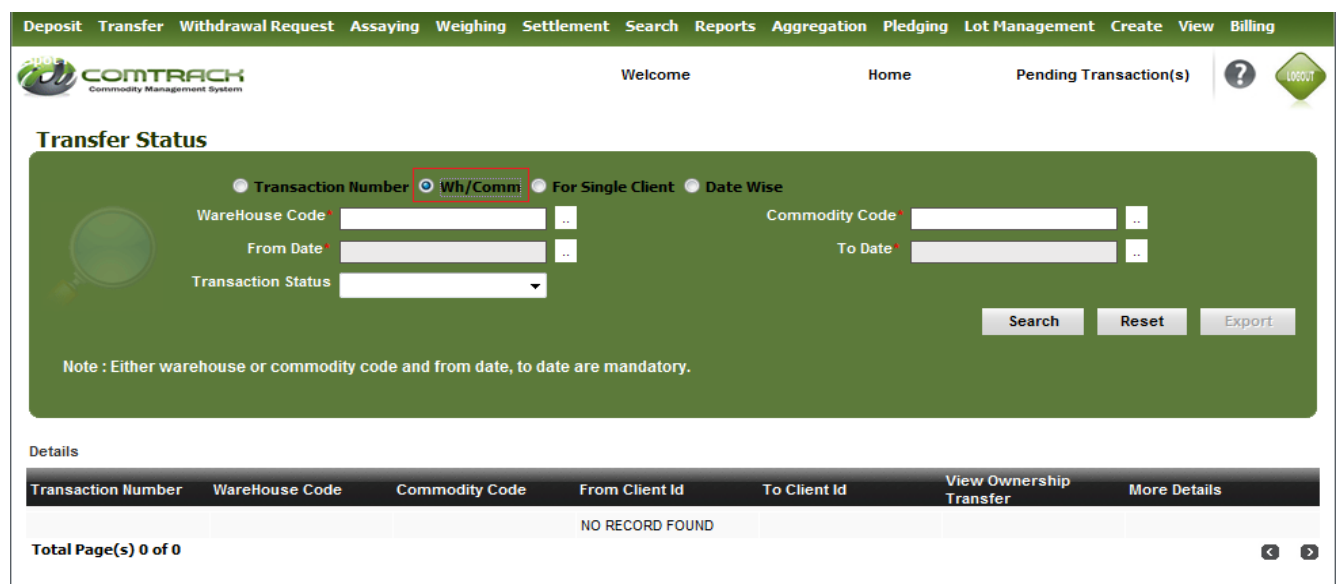

3) For Single Client: Single client ID can be used as search filter and details pertaining to that clie nt can be view and exported.

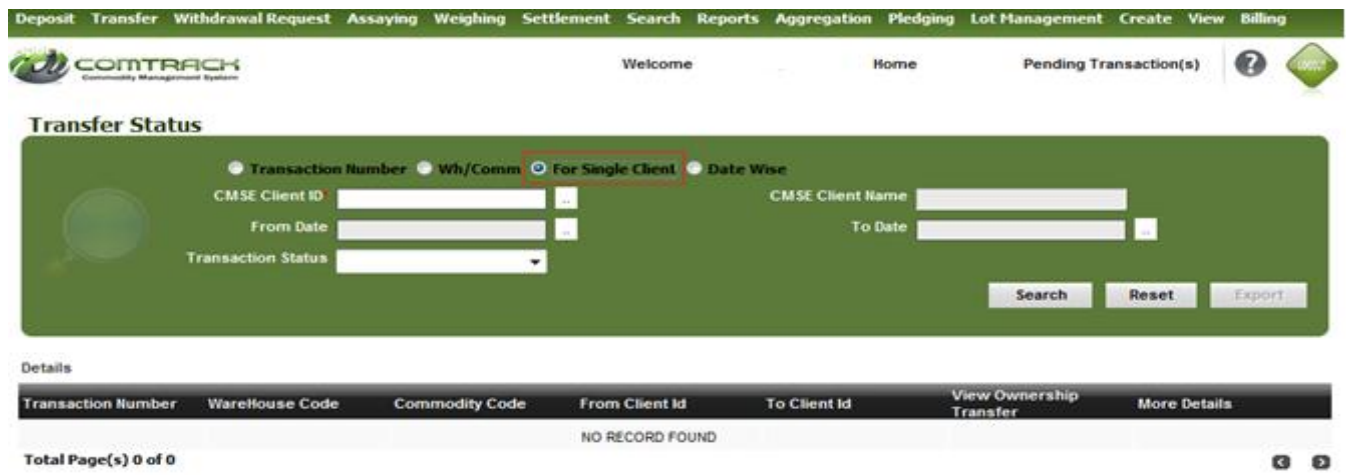

4) Date wise: Date filter (From date and to date) can be used as filter criteria to generate data for date range provided. Data for maximum 31 days can be generated at a time.

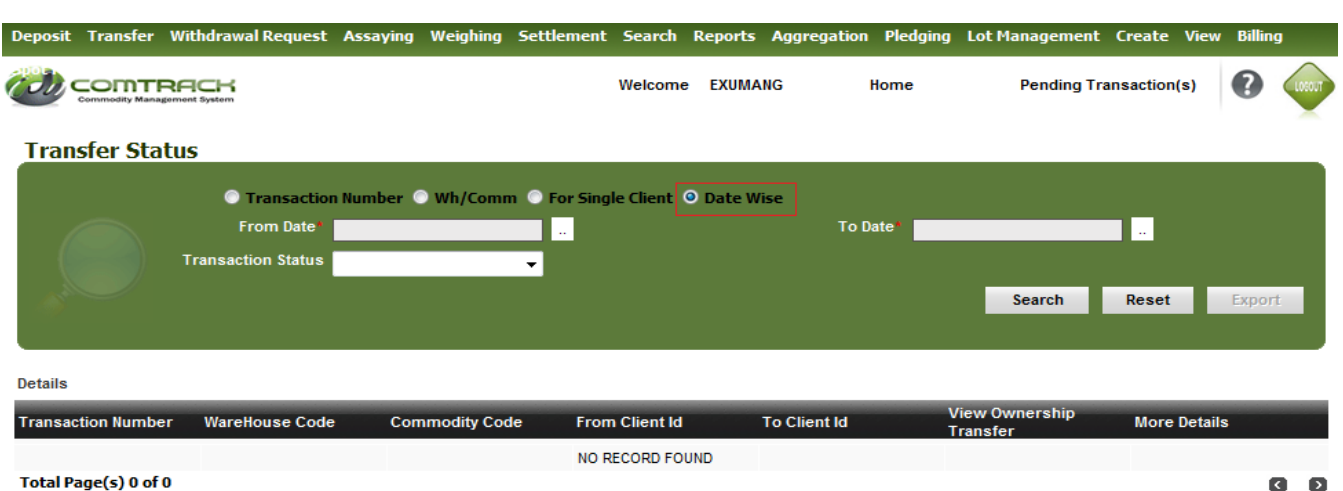